## Logging In to KLER Last Modified on 06/23/2020 7:06 am MST

## Logging In to KLER

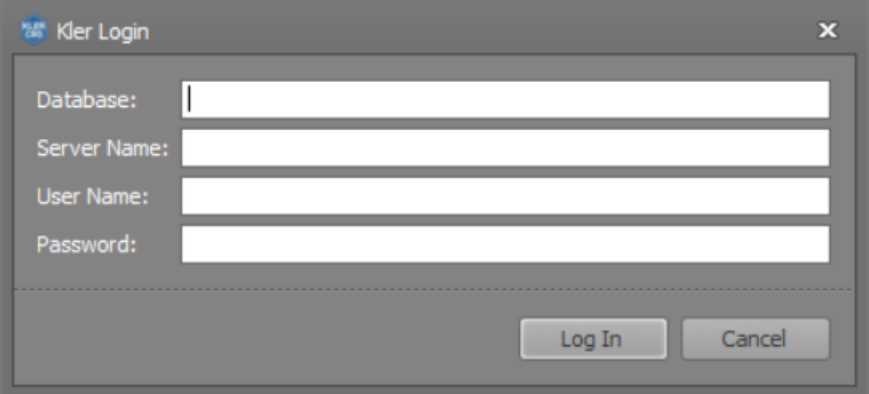

When you first open KLER, you will see a window like the one above. Start by entering your assigned database name. When you tab to the Server Name field, it will auto-populate the address of the KLER server. You will then enter your User Name and, typically, on the first login the password will be blank and you'll be prompted to enter your new password on the following screen (image below). Once your password is created, the program will launch.

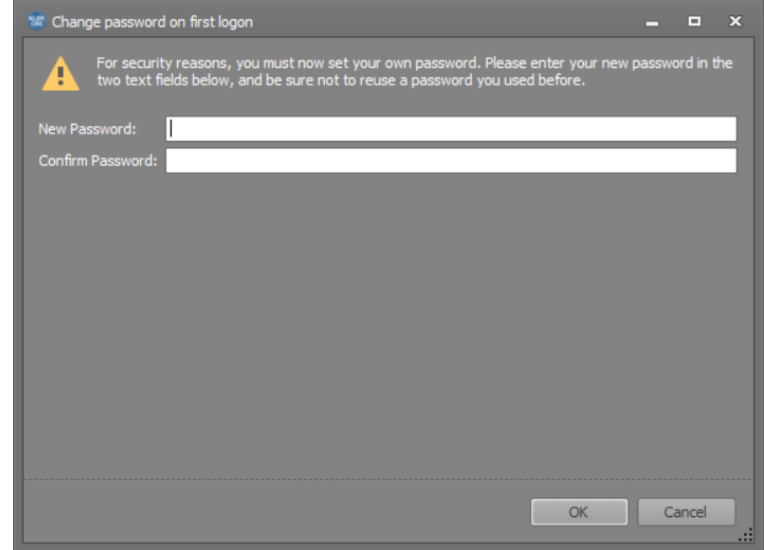